### **یرجى القراءة قبل ان تبدأ**

اثناءالتثبيت، سيكون لديك فرصة لترقية قاعدة البيانات الموجودة ألكس شيك بلس XChekPlus

- يجب أن تكون قاعدة البيانات الموجودة ألكس شيك بلس xChek \*اإلصدار .3.3 إذا كانت قاعدة البيانات إصدار سابق، اتصل خدمة الدعم الفني في .1-800-548-9997 والخيار 2، للحصول على تعليمات.
	- قم بعمل نسخة من قاعدة البيانات قبل الترقية إلى ألكس شيك بلس xChekPlus.
- إذا كانت قاعدة البيانات كبيرة، رفعها يستغرق عدة ساعات. ايدكس توصي بأن تقوم بتصدير بيانات حديثة إلى أصغر قاعدة البيانات وتحويل تلك أول قاعدة بيانات. ثم تحويل البيانات القديمة في وقت الحق. راجع "لتحويل قواعد البيانات بعد التثبيت،" أدناه، للحصول على تعليمات.
	- لقد تغيرت بعض رموز الفحص. لتحويل هذه المقايسات والبيانات المرتبطة بها، ويجب تحديد يدويا رمز الفحص الجديد خالل تحويل قاعدة البيانات (راجع الخطوة 9). الرجوع إلى الخرائط دليل الفحص قصيرة الرمز، في نهاية هذا المستند للحصول على قائمة رموز الفحص القديمة والجديدة.

**المهم:** xChekPlus اكس شيك بلس ال تدعم جميع الفحوصات المعرفة من قبل المستخدم التي قد تكون لديك في قاعدة البيانات الخاصة بك. الرجاءاالتصال ب الخدمات الفنية أو ممثل المبيعات الخاص بك إذا يوجد لك سؤال.

### **لتثبيت برنامج xChekPlus \*من أسطوانة مضغوطة:**

- .1 أغلق جميع البرامج األخرى على جهاز الكمبيوتر.
- 2. أدخل أسطوانة xChekPlus في مُشغّل الأقراص المضغوطة لديك.
- 3. من على الكمبيوتر المكتبي الذي يعمل بنظام التشغيل Windows\*، انقر نقرًا مزدوجًا فوق **My Computer** (أو **جهاز الكمبيوت**ر، حسب إصدار Windows لديك).
	- 4. انقر نقرًا مزدوجًا فوق العنوان لمشغل الاقراص المضغوطة. يتم عرض محتويات الاسطوانة المضغوطة.
		- 5. انقر نقرًا مزدوجًا فوق **setup.exe** لبدء معالج الإعداد.
			- .6 تابع إلى **الخطوة 3** في القسم التالي.

#### **لتثبيت برنامج xChekPlus \*من الويب:**

- .1 اتبع التعليمات على رابط xchekplusdownload/com.idexx لتنزيل الملف exe.xChekInstaller على جهاز الكمبيوتر لديك.
- 2. أغلق جميع البرامج الأخرى على جهاز الكمبيوتر لديك، ثم انقر نقرًا مزدوجًا فوق **xChekInstaller.exe** بجهاز الكمبيوتر لبدء معالج التثبيت.
	- 3. اتبع الإرشادات في معالج الإعداد لتثبيت البرنامج.
- عندما سؤال عن محرك الأقراص والمجلد الخاص لتثبيت اكس شيك بلس xChekPlus، آيدكس توصي بالحفظ الافتراضي في، xChekPlus \ :C.
- ب. وعندما يطلب منك اختيار من لديه حق الوصول إلى البرنامج، واختيار "الكل" تسمح ألي شخص الدخول إلى هذا الكمبيوتر من الوصول للبرنامج. اختيار "لي فقط" سوف تسمح لك فقط أن ترى البرنامج.
- .4 بعد اكتمال التثبيت، انقر نقرا مزدوجا فوق الرمز اكس شيك بلس **xChekPlus**على سطح المكتب، أو اختر **ابدأ< البرامج< xChekPlus> xChekPlus**من شريط المهام. في مربع الحوار اكتب كلمة السر ليفتح البرنامج.
	- .5 إذا كنت تريد تعيين كلمة مرور لمسؤول، أدخل كلمة المرور اآلن، أكدها، ثم اختا**ر موافق**.

إذا قمت بتعيين كلمة مرور لمسؤول، سوف يطلب منك إدخال كلمة السر كلما كنت تؤدي وظيفة إدارية، مثل حذف لغة أو تقرير.

كلمات السر هي شيء حساس يجب أن يكون 12-4 حرفا، ويمكن أن تتكون من األرقام والحروف.

**مالحظة:** إذا كنت ال تريد عمل كلمة مرور، انقر فوق **إلغاء** األمر. يمكنك عمل كلمات المرور في وقت الحق عن طريق اختيار **الخيارات< إدارة أمن النظام**.

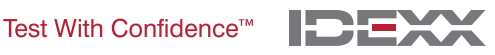

.6 في مربع الحوار إدارة اللغات، اختر اللغة التي تريدها، انقر فوق اجعلها **االفتراضي**، ثم انقر فوق **إغالق**.

**ملاحظة**: اللغة الإنجليزية هي اللغة الافتراضية أثناء التثبيت. بعد التثبيت، يمكنك إضافة لغات إضافية وتغيير الافتراضي. راجع القسم المسمى "إضافة لغة جديدة".

لترقية قاعدة البيانات افتح مربع الحوار. يمكنك ترقية اآلن قاعدة بياناتك الموجودة الكس شيك بلس xChekPlus، اذا شئت.

- .7 اذا قررت ترقية قاعدة البيانات الخاصة بك. انظر في هذه العوامل:
- أ. الترقية يمكن تستغرق عدة ساعات إذا كانت قاعدة البيانات كبيرة جدا. إذا رغبت، إغالق مربع الحوار قاعدة البيانات مربع الترقية، وتختار "تحويل قواعد البيانات بعد التثبيت."
- ب. قاعدة البيانات إلى يجب أن تتم ترقيتها تكون xChek الإصدار 3.3. إذا كانت قاعدة البيانات إصدار سابق، إغلاق مربع الحوار قاعدة البيانات مربع ترقية، واتصل خدمة الفني في 9997-800-1-800، والخيار 2.
	- ج. إذا كانت قاعدة البيانات الإصدار 3.3 واخترت للترقية الآن، استمرار في -الخطوات المتبقية.
	- 8. إذا كنت تريد نقل قوالب الإصدار 3.3 الى اكس بلس xChekPlus، تأكد من أن اتجاه القالب (أفقى أو عمودي) هو نفسه في كل من قواعد البيانات:
		- أ. افتح 3.3 xChek، حدد **قاعدة البيانات< فحوصات**، ثم حدد الفحص الذي تريده.
			- ب. في نافذة الفحص، انقر فوق الزر **أساسي**. اكتب اتجاه فحص.
	- ج. في xChekPlus، إغالق مربع الحوار قاعدة البيانات مربع ترقية، ثم حدد **قاعدة البيانات< فحوصات**، وحدد الفحص الذى تريدة، ثم الحظ اتجاه.
	- د. إذا كان اتجاه في فحص xChekPlus يختلف عن اتجاه فحص في 3.3 xChek، تغيير اتجاه فحص xChekPlus لتتناسب وإغالق مربع الحوار فحص.
		- ه. إذا كان اتجاه في فحص xChekPlus يختلف عن اتجاه فحص في 3.3 xChek،غير اتجاه الفحص xChekPlus لتتناسب مع 3.3 xChek وإغالق مربع حوار الفحص.
	- و. حدد **قاعدة البيانات< تحويل قاعدة البيانات** xChek إلعادة فتح مربع الحوار لتحديث قاعدة البيانات، ومن ثم االستمرار في **الخطوة 10**لتنفيذ ترقية قاعدة البيانات.
		- .9 إذا كنت **ال** ترغب في نقل القوالب إلى اإلصدار 3.3 الى اكس شيك بلس xChekPlus، يجب حذف القوالب اوال:
			- أ. افتح 3.3 xChek، وحدد **ملف< قالب**.
			- ب. استخدام زر كنترول CTRL + انقر لتحديد قوالب التى ال تريدها، ثم انقر فوق **حذف**.
				- ج. تواصل مع **الخطوة10**لتنفيذ ترقية قاعدة البيانات.
				- .10 انقر فوق **تصفح**، حدد موقع قاعدة البيانات التي تريد ترقية، ومن ثم انقر فوق **فتح**.

في إطار حالة ترقية، الدوائر الحمراء مع X تشير إلى أن فحوصات يجب أن يتم تعيينها يدويا لرموز فحص جديد (انظر الخطوة التالية) أو التي تم وقفها. علامات الاختيار الخضراء تشير إلى أن تعيين فحوصات تلقائيا إلى نفس الرمز في اكس شيك بلس xChekPlus.

.11 حدد كل الفحوصات المحاط بدائرة الحمراءالتي تريد تحويلها، وفي الخريطة واختار المنطقة و حدد كود اكس شيك بلس xChekPlus للربط معها. الرجوع إلى تعيين دليل الفحص قصيرة رمز في نهاية هذه الوثيقة للحصول على القائمة القديمة و رموز الفحص الجديد.

**المهم:** إذا لم يكن هناك فحص لتعيين، فان فحصات و البيانات سوف ال تنتقل إلى اكس شيك بلس xChekPlus، ولكن يبقى في قاعدة البيانات اكس شيك .3،3 اكس شيك بلس ال تدعم جميع الفحوصات المعرفة من قبل المستخدم التى قد تكون لديك في قاعدة البيانات الخاصة بك. الرجاءاالتصال بالخدمة الفنية أو ممثل المبيعات الخاص بك إذا كانت لديك أسئلة.

- .12 بعد تعيين جميع الفحوصات تستطيع الضغط فوق زر **حل**. مربع الترقية يسأل ما إذا كنت تريد استيراد البيانات إلى قاعدة البيانات الحالية.
	- .13 انقر فوق **نعم**. تبدأ الترقية ، ووضع إطار ترقية يعرض التقدم الذي أحرزته.
		- **أو**

انقر فوق **لا** لتحديد قواعد البيانات المختلفة أو استيرادها إلى قاعدة بيانات فارغة جديدة. إذا كنت تقوم باستيراد إلى قاعدة بيانات جديدة، أدخل اسم قاعدة البيانات الجديدة في ملف نافذة **االسم**، وانقر فوق زر **حفظ**. تبدأ الترقية، يتم عرض رسالة عند االنتهاءمن الترقية.

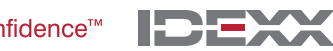

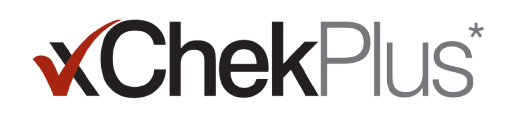

- .14 عندم اكتمال جميع الترقيات ، وتحقق من أنه تم تحويل كافة البيانات. على سبيل المثال، تحقق مما يلي: • بيانات مرجعية )الطبيب البيطرى، المالك. الخ( • خطوط االساس • اسم المنشأة
- **المهم:** إذاكان ال یتم تحویل بیانات الحالة، سوف تتلقى رسالة الخطأ**.** یتم إنشاءملف السجل الذي یشیر الي ال یتم تحویل الحاالت**.**

اتصل الخدمات الفنية للحصول على المساعدة إذا كان أي بيانات مفقودة.

#### **إلعداد القارئ وتخصیص التقاریر:**

- .1 اختر **ملف< إعداد القارئ** من شريط القوائم لفتح مربع حوار إعداد القارئ.
	- 2. اختار القارىء من القائمة.
- 3. اذا كان هذا هو قارئ المسلسل، ضبط أي تفاصيل الأجهزة اللازمة، والتأكد من أن منفذ 1 COM هو الذي حددته عندما قمت بتوصيل القارئ (تصحيحها، إذا لزم الأمر).

**مالحظة:** جديد قراءUSB لن تظهر هذه التفاصيل قارئ.

- .4 انقر فوق **االفتراضي** لجعل هذا القارئ االفتراضي الخاص بك.
	- .5 اضغط على زر **حفظ** و من ثم **اغلق**.
- .6 من شريط القوائم اكس شيك بلس xChekPlus، اختر **خيارات< تقرير مواصفات** لفتح تقرير ادارة المواصفات من مربع الحوار.
- .7 رأس صفحة التبويب، إدخال معلومات المربعات الثالثة فى رأس النص، وتحميل شعار اذا شئت. وسيتم عرض المعلومات وشعار في الجزءالعلوي من التقارير الخاصة بك.

يرجى الرجوع إلى نظام التعليمات الفورية اكس شيك بلس xChekPlus داخل البرنامج للحصول على مزيد من المعلومات حول تحميل الشعار.

.8 انقر فوق **حفظ** ومن ثم **إغالق**.

#### **لتحویل قواعد بیانات بعد التثبیت:**

- .1 نسخ كافة قواعد البيانات التي تريد تحويلها في مجلد واحد،على النحو التالي:
- أ. إنشاءمجلد على القرص الثابت، وتسميته "تحويل قواعد البيانات " أو شيئا من هذا القبيل.
	- ب. انقر بالزر االيمن على ملف قاعدة البيانات التي تريد تحويل، اختار **نسخ**.
		- ج. انقر على مجلد "تحويل قواعد البيانات" واختيار **لصق**.
			- د. كرر ذلك لكل قاعدة بيانات تريد تحويلها.
			- .2 تسجيل الدخول إلى اكس شيك بلس xChekPlus.
		- .3 اختار **قاعدة البيانات< تحويل قاعدة البيانات اكس شيك xChek**.
- .4 اتبع الخطوات من 14-10تحت عنوان "تثبيت اكس شيك بلس xChekPlus أعاله، لتحويل قاعدة البيانات.

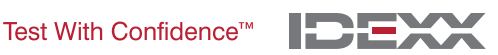

#### **إضافة لغة جدیدة**

اللغة االفتراضية للبرنامج \* xChekPlus هي اللغة اإلنجليزية. ومع ذلك، يمكنك إضافة لغات جديدة، وتغيير اللغة االفتراضية باستخدام إدارة واجهة المستخدم مربع حوار اللغات.

عند دعم لغة جديدة لتصبح متاحة، آيدكس سوف توفر "البرنامج المساعد" مجلد للغة، والتي يجب ان تحفظ في اللغة اإلضافات على جهاز الكمبيوتر الخاص بك )عادة فى xChekPlus \ :C \ اإلضافات \ لغات(. ثم اتبع الخطوات التالية إلضافة اللغة إلى البرنامج xChekPlus.

#### **الضافة لغة جدیدة:**

- .1 اختار **خيارات< إدارة اللغات** من شريط القوائم. وإدارة حوار اللغات واجهة المستخدم يفتح مربع.
	- .2 انقر فوق الزر **إضافة**.
- 3. أدخل كلمة مرور المسؤول، إذا طلب منك. مطلوب كلمة السر فقط في حالة تمكين الأمن. في الاستعراض بحثا عن ظهور مجلد مربع الحوار.
	- 4. انتقل إلى اكس شيك بلس \ الإضافات \ مجلد اللغات ، حدد مجلد لغة معينة تريدها، ثم انقر على زر **موافق**. تم تثبيت اللغة المختارة.
		- .5 انقر فوق **موافق** عند ظهور رسالة "نجاح االستيراد". يتم اآلن عرض اللغات في قائمة اسم اللغة.
			- .6 حدد اللغة من قائمة اسم اللغة.
- 7. انقر على زر **افتراضي في** قسم تفاصيل اللغة لضبط اللغة المختارة مثل الافتراضي. يتم تغير فورا عنوان شريط مربع الحوار وتسميات الازار إلى اللغة الجديدة.
	- .8 انقر على زر **إغالق** إلغالق مربع الحوار إدارة واجهة المستخدم لغات.

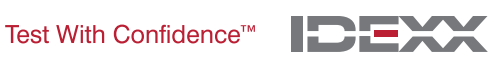

#### **تعیین دلیل الفحص قصیرة رمز**

في الجدول أدناه، نحتاج فعليال تحديد تلك الفحوصات التي يجب أن يتم تعيينها إلى رموز جديدة للفحص xChekPlus.

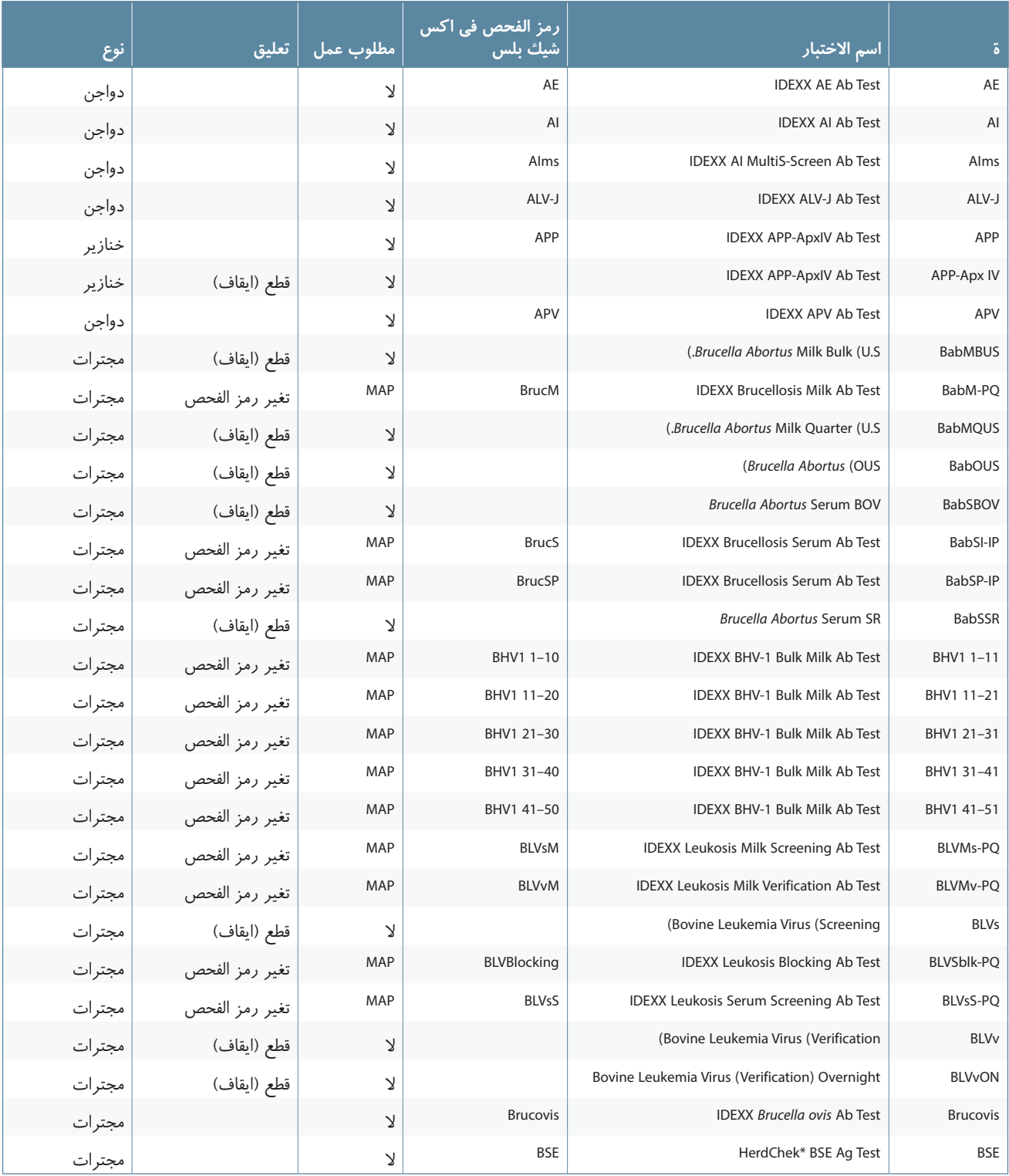

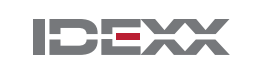

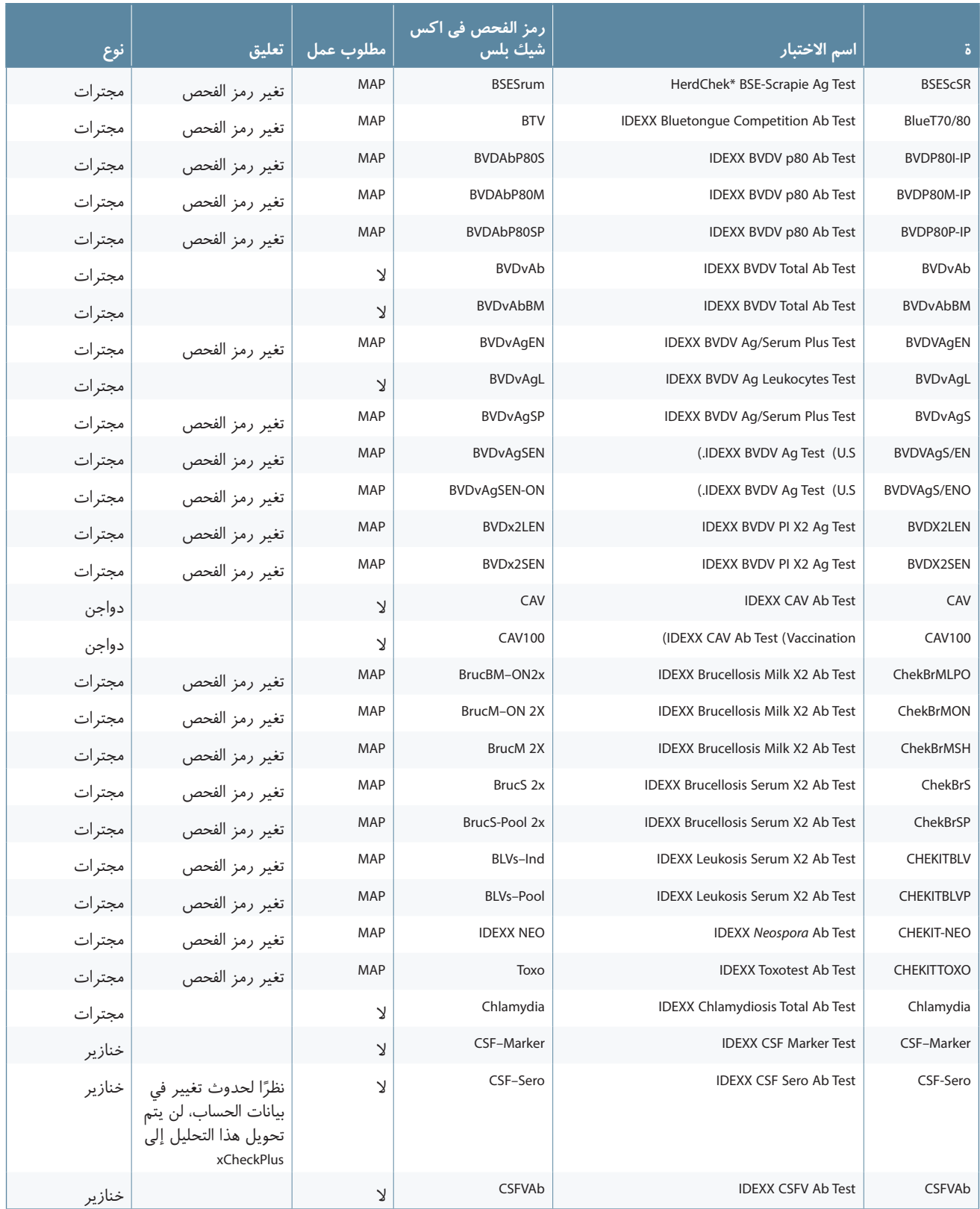

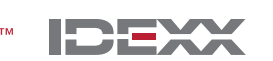

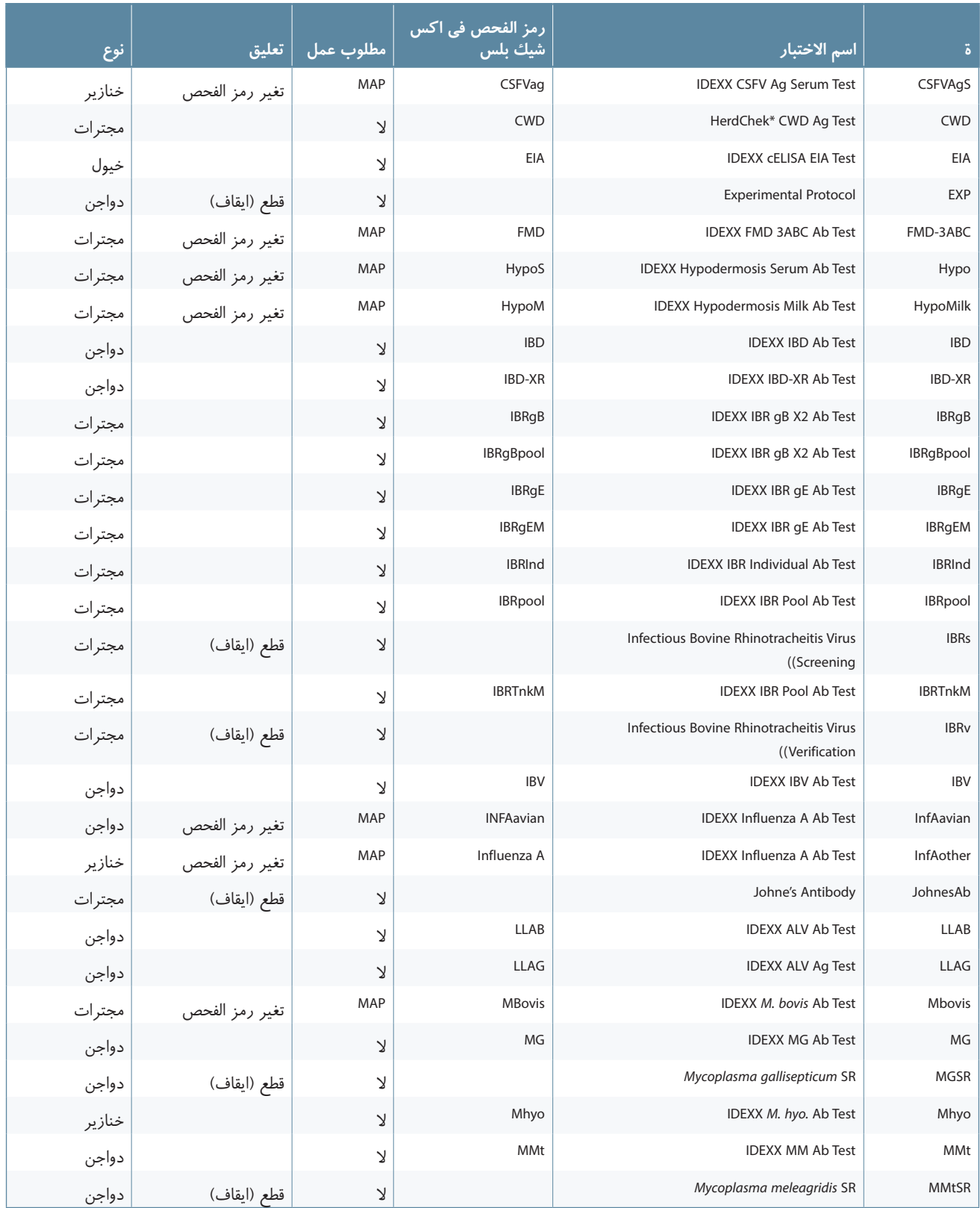

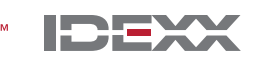

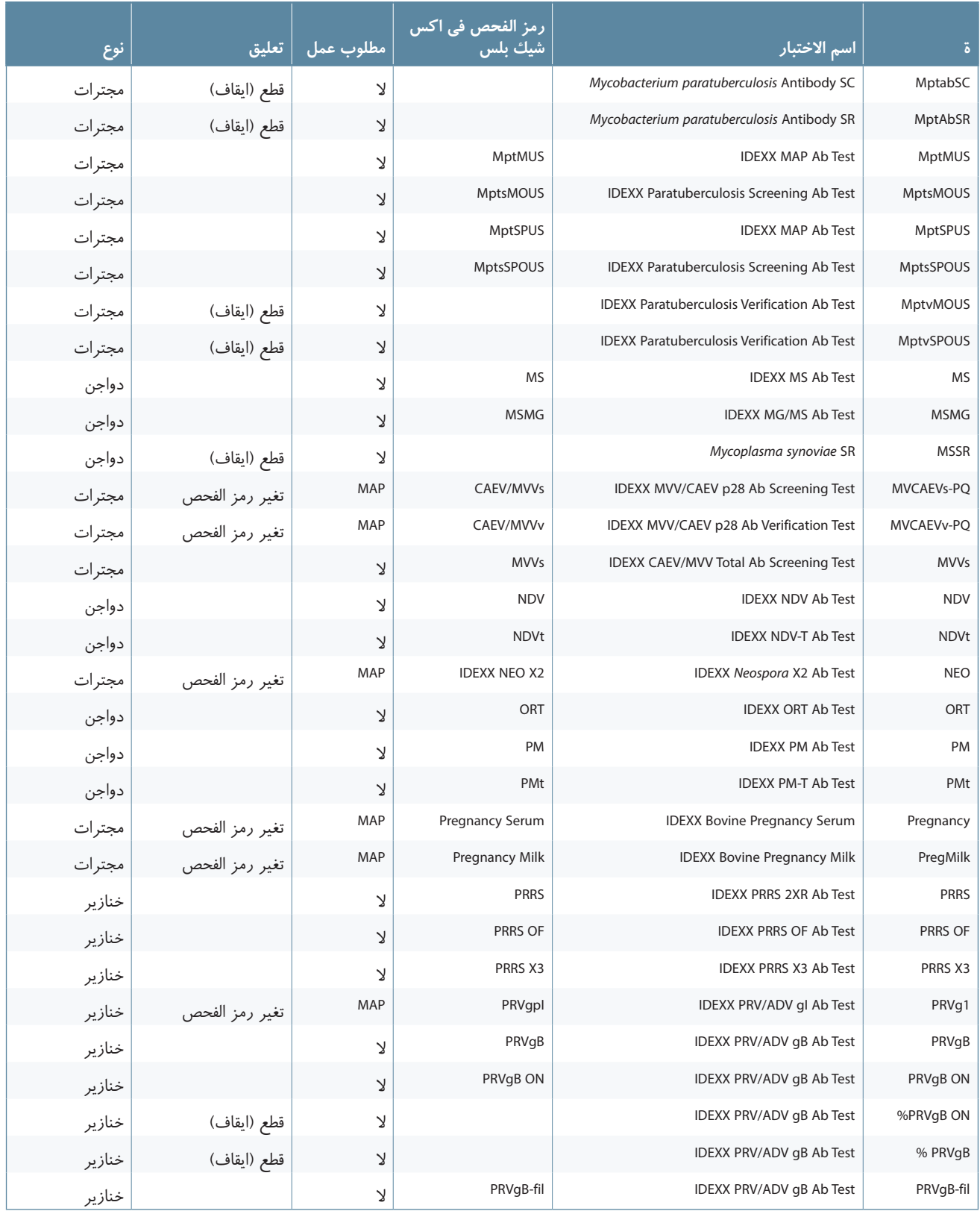

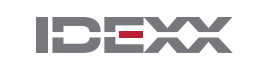

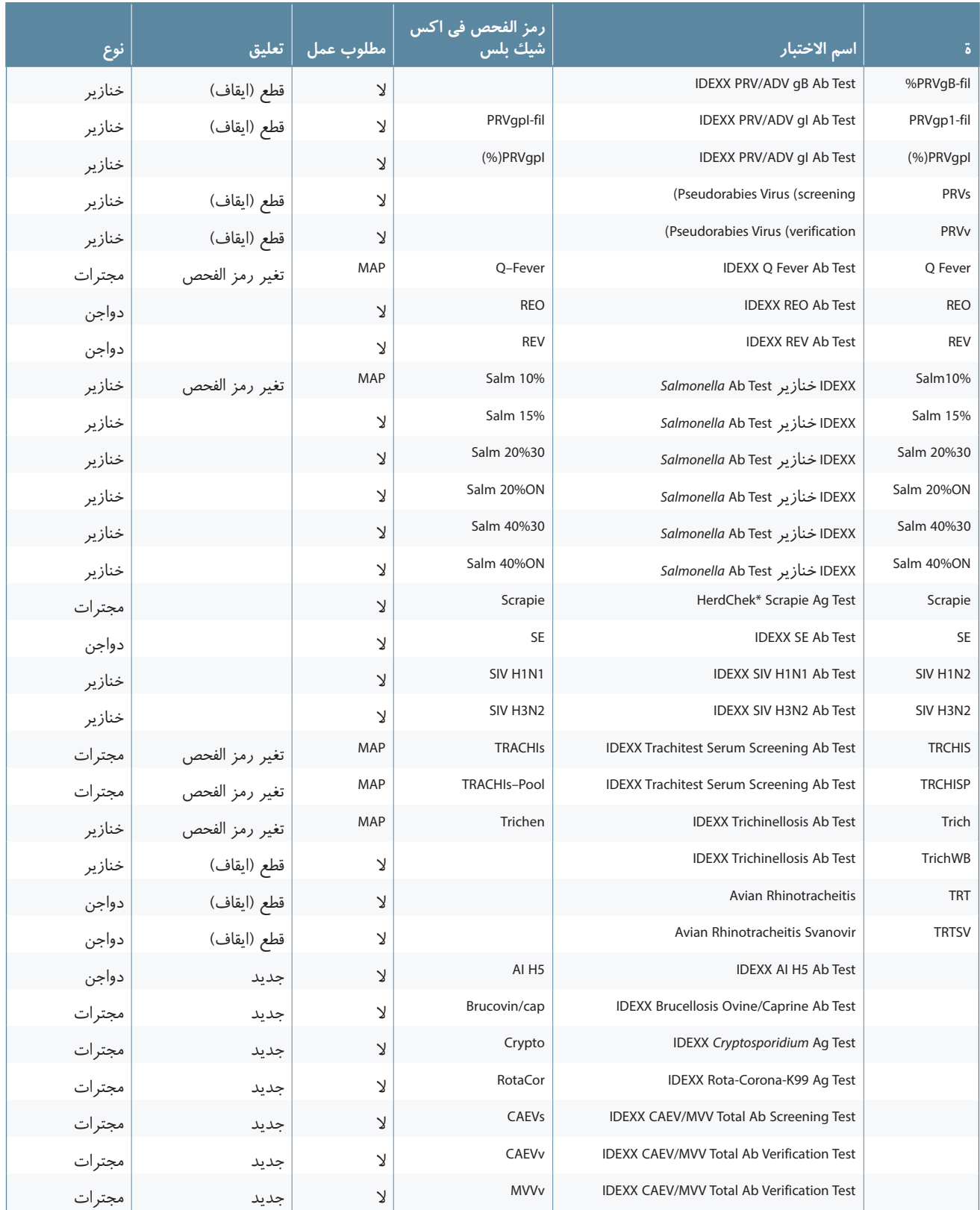

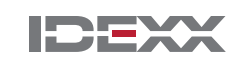

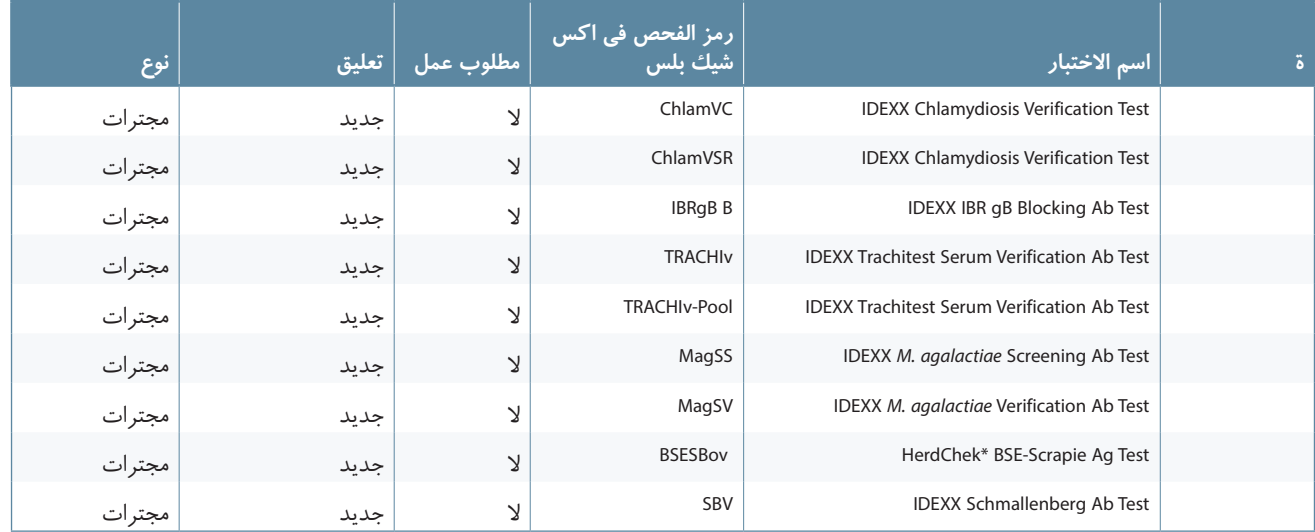

© 2013 IDEXX Laboratories, Inc. All rights reserved. • 06-0000109-00 \*xChekPlus, xChek and HerdChek are trademarks or registered trademarks of IDEXX Laboratories, Inc. or its affiliates in the United States and/or other countries.

Test With Confidence<sup>™</sup>

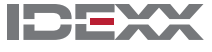

IDEXX and Test With Confidence are trademarks or registered trademarks of IDEXX Laboratories, Inc. or its affiliates in the United States and/or other countries. The IDEXX Privacy Policy is available at idexx.com.